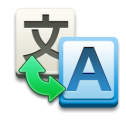

### **Installing the Translator Client**

To install the translator client, you will need to download and install the setup file "**Install\_Translator\_Client.exe**".

After running this file, the Translator Client will be installed onto your computers Desktop, in a folder called "**Translator Client**".

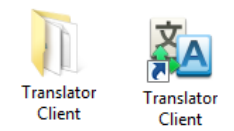

All of the files are stored in the Translator Client folder on the desktop, and you can run the program by either clicking the shortcut icon on the desktop, or going into the Translator Client folder, and running it from there.

## **Opening & Saving a Translation Project**

When you are ready to work on a translation file, simply click the "**Open**" button and select the file from the "**Projects**" folder.

The program stores all active translation projects (Source Translation Files "SrcLng") in this folder. You should never move these files or try to load them from other locations.

To save any changes you have made to the file, just click on the "**Save**" button at any time and all of the changes you have made will be saved. When you install the Translator Client, it includes a sample project that you can practice on, without worrying about making any mistakes.

### **Importing & Exporting a Translation Project**

When you need to load in a new translation project, you will be given a packed "**LngPrj**" file. To add this file into your current projects (or update a previous version), do the following:

- 1. From the "**File**" menu, select " **Import Packed Project**"
- 2. Select the LngPrj file you wish to import. (Note: you can load this file from any accessible location on your computer).
- 3. You will then be prompted to save the project in the Projects folder. You can rename the project at this point, if you wish to keep an existing one with the same name.
- 4. The newly added project will be installed in the Projects folder, with the name you selected (or the original name), and be opened, ready to edit.

When it comes time to send your work back to Future Corporation, you will need to export the project and send the exported file that is created. To do this, do the following:

- 1. With the project you wish to export opened in the Translator Client, go to the "**File**" menu and select "**Export Packed Project**"
- 2. Select a location to save the file and save it.
- 3. Email this new LngPrj file to Future Corporation.

Note: You can also export any project you are currently working on, serving as a backup. You can name the files with increasing version numbers so that you can keep track of them, and import them back in at any stage if you ever need them.

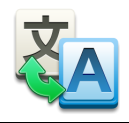

# **Quick Tour of the Translator Client work space**

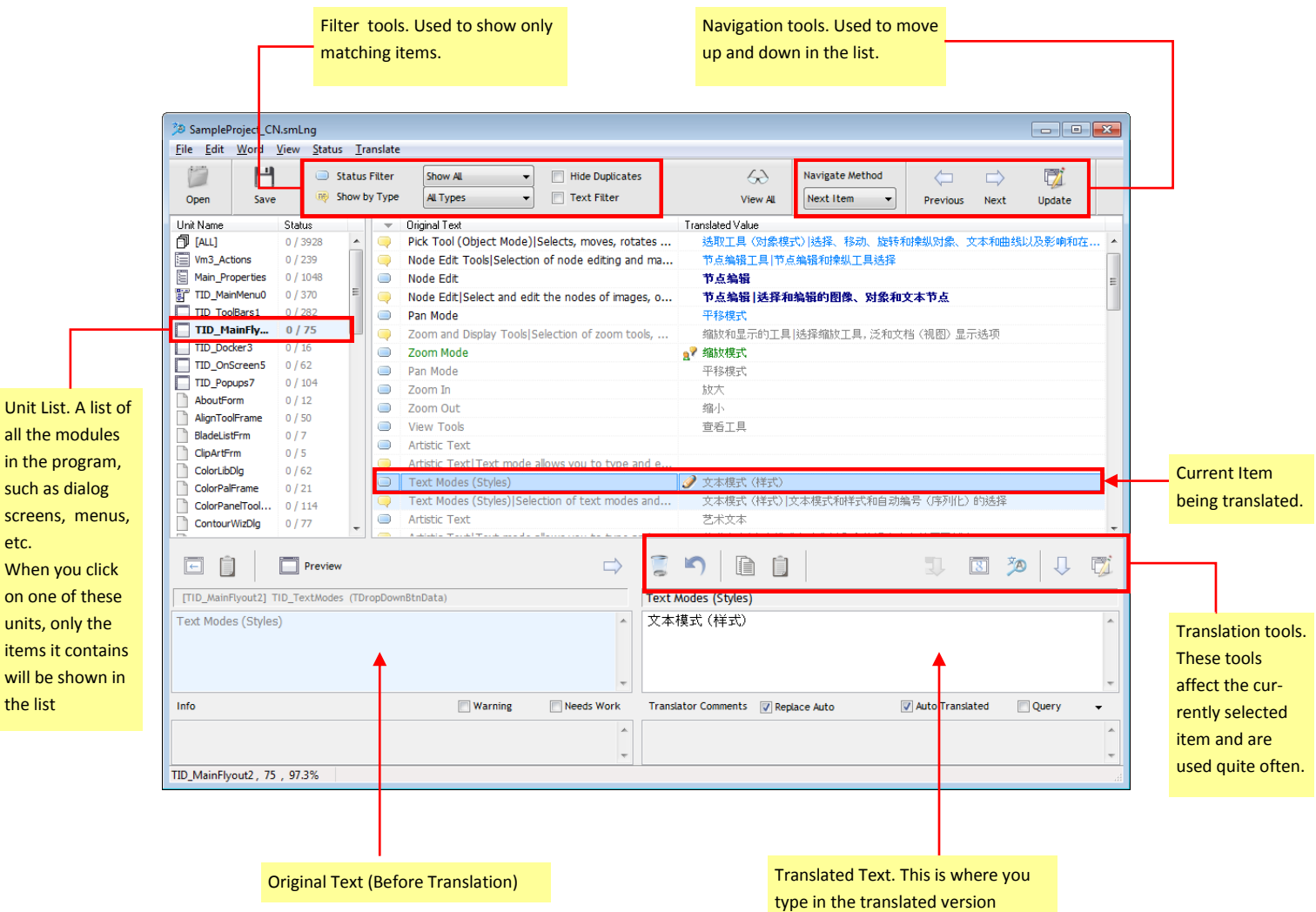

#### **Color Coding:**

et

You will notice that some of the items in the list are shown in different colors. Colors are used to indicate different states each item may happen to be in, and they are:

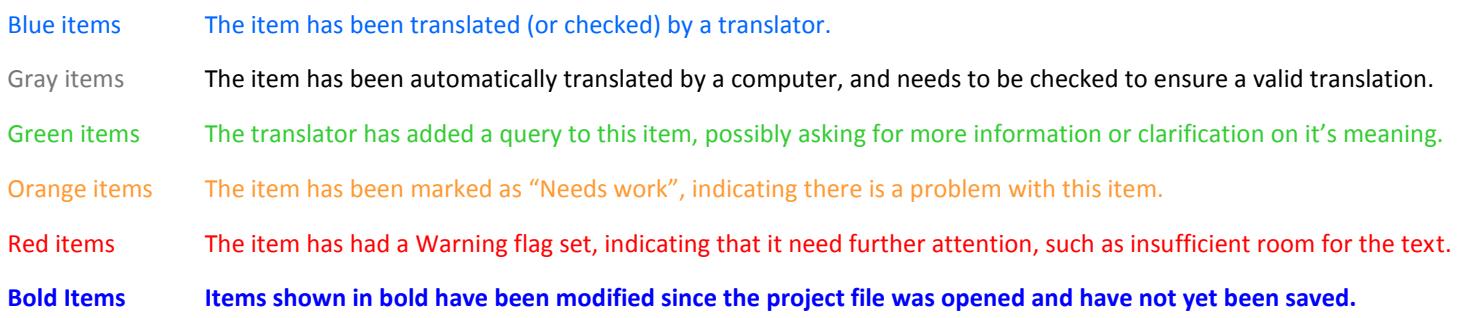

If you wish to view only items matching one of the above states, you can set the "Status Filter" at the top of the screen to the desired state, and only items matching that state will be displayed. When you are finished, click on "View All" button at the top to reset the view to show all items.

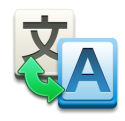

## **Dialog Preview**

It is often helpful to see the translated items in the context they appear in the program. This helps the translator better understand the role that element plays, and also helps check that the translated text will fit in the available space.

To display a preview of the current unit (if it has a preview available), click on the **Preview** button.

Clicking this button on and off shows and hides the current preview. While the preview window is showing, the current item will have a red box drawn around it. You can also click on other items, and they will be selected in the translator client.

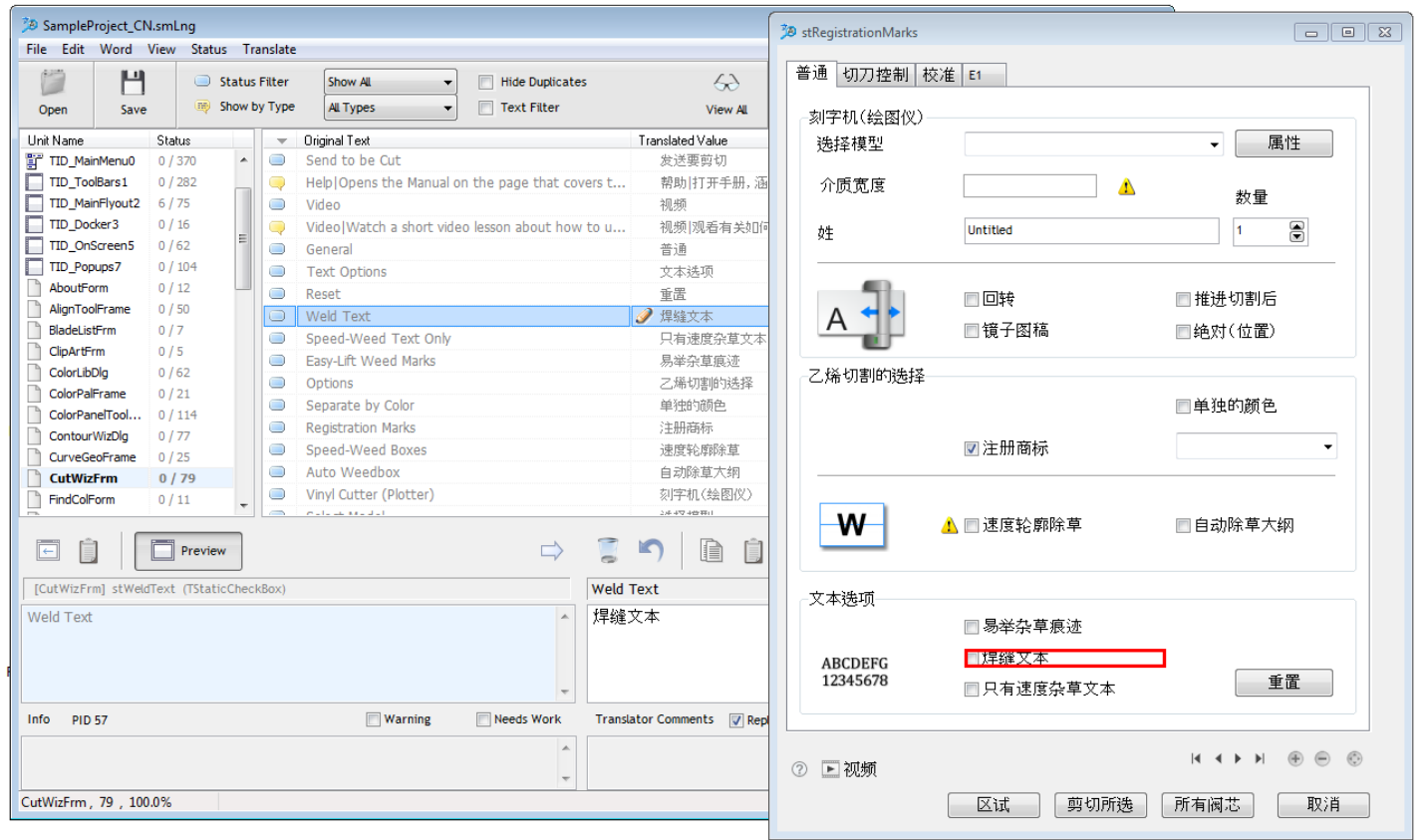

You will notice that the first group of units, that begin with "**TID\_**", such as "TID\_Toolsbars1", etc. do not have a preview available, as the do not have a corresponding screen in the program.

## **Time saving keyboard shortcuts**

To mark off any items in gray (auto translated), to indicate that they are satisfactory, you can either click on of the update buttons, or simply press "**F5**" on the keyboard.

If you want to update the item and move to the next one in the list, press "**F4**"

You can also press "**Ctrl N**" to mark an item as needing work.

There are certain tools that will greatly reduce the work a translator needs to do on a project, and it is in one of the training videos that go into more detail about these topics.